## **Оконные приложения в .NET**

- Главные и дочерние формы. MDI-формы.
- Создание стандартного меню.
- Переход между формами в проекте.
- Передача значений между формами.
- Скрытие окон с панели задач.
- Свертывание формы в трей.
- Задание иконки для приложения.

#### **.NET**

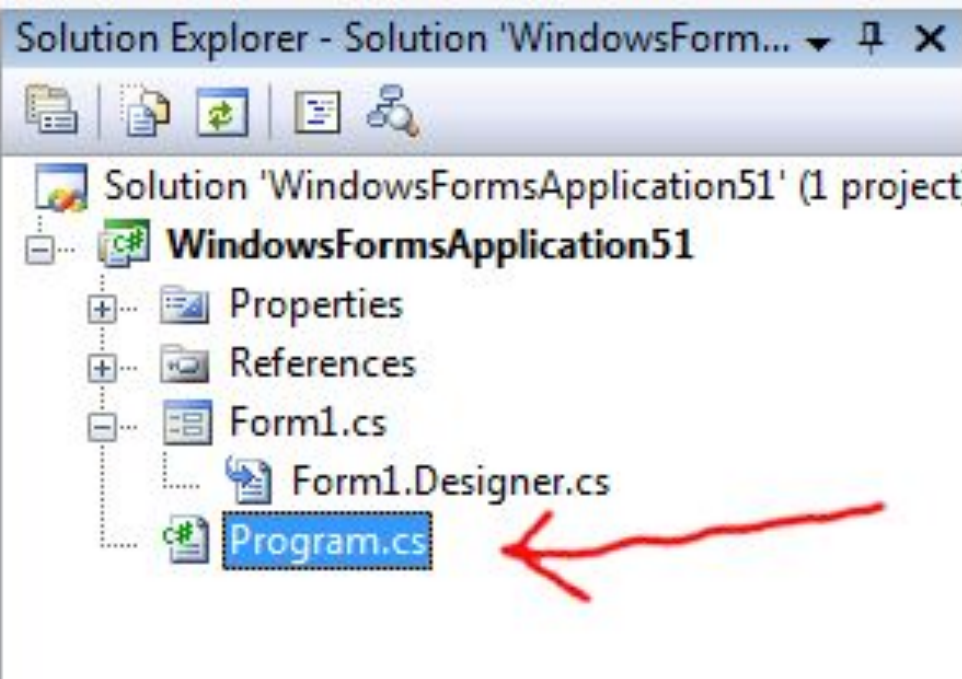

Основной файл проекта

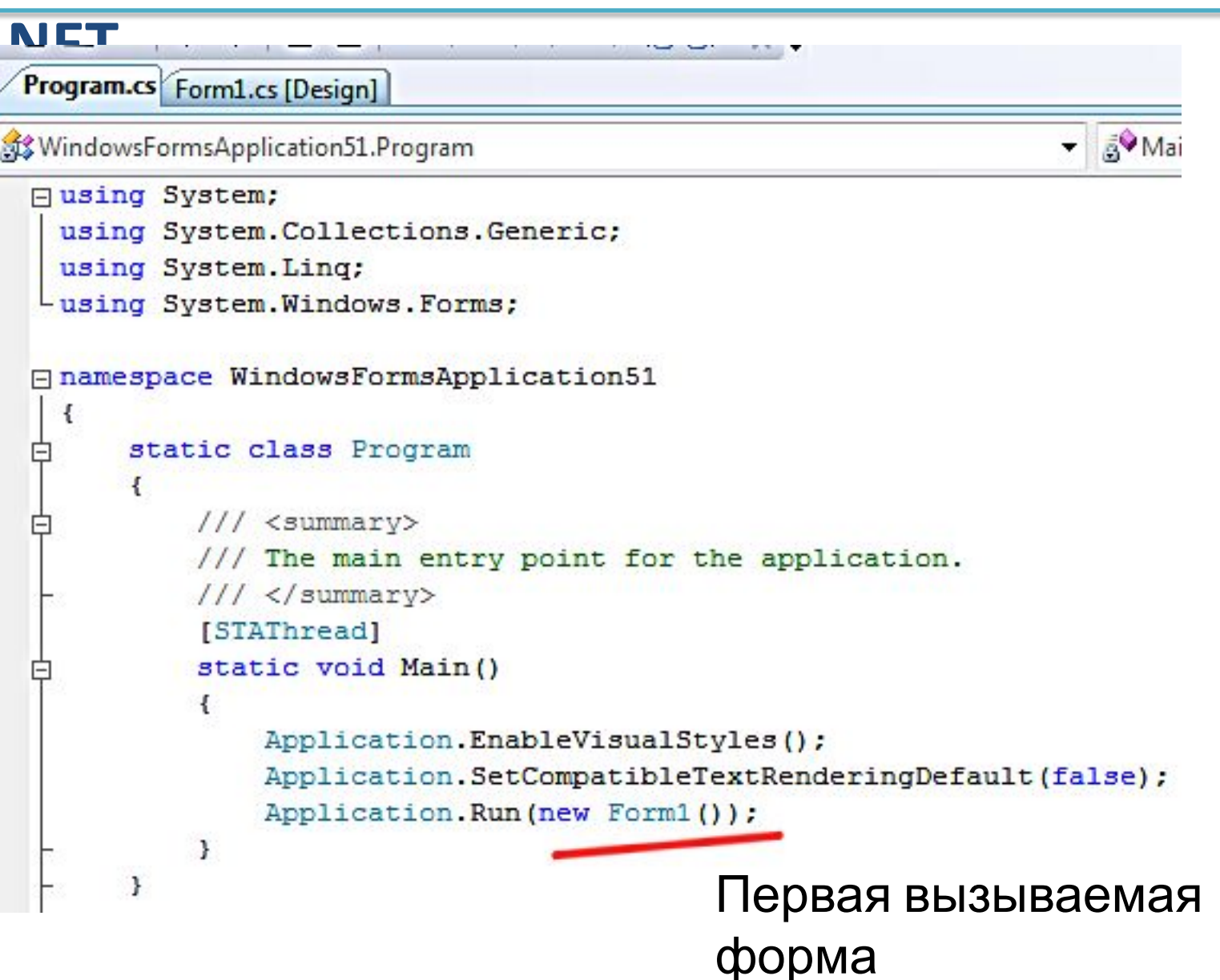

**.NET** Переход между формами в проекте

Form2  $frm2 = new Form2()$ ; frm2.**Show()**;

или frm2.**ShowDialog()**;

**ShowDialog()** – доступ к первому окну блокируется пока открыта вторая форма **Show()** – доступ к первому окну не блокируется.

**.NET**

Передача значений на вторую форму

Через конструктор:

```
string str = "строка";
int ch = 123;
```
Form2 frm2 = new Form2(**str, ch**); frm2.ShowDialog();

# **.NET** Главная <sup>и</sup> дочерние формы

Основой приложения с MDI-интерфейсом является родительская MDI-форма. Эта форма содержит дочерние MDI-окна, являющиеся "вложенными окнами", в которых пользователи взаимодействуют с MDIприложением.

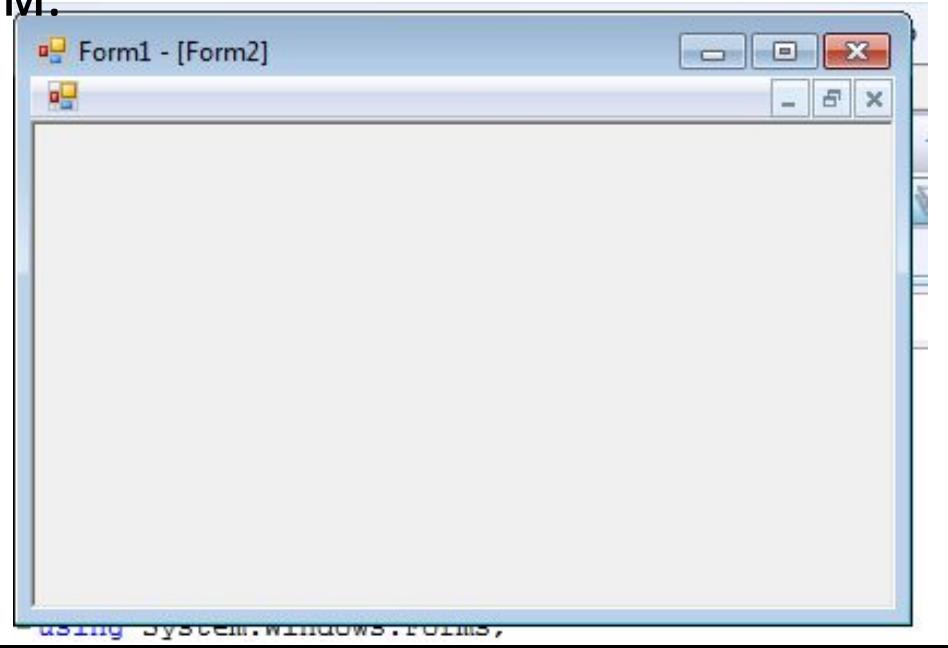

#### **.NET**

#### Создание родительской MDI-формы

- 1. В окне Свойства установите свойству **IsMdiContainer**  значение **true**.
- 2. Можно также установить для свойства **WindowState**  значение **Maximized.**

#### .NET

## Создание дочерней MDI-

//создаем иземпляр класса формы:

#### Form2 form2 = new Form2();

//указываем ее как дочернюю

//для формы из которой ее вызываем:

#### form2.MdiParent = this;

//располагаем ее в виде каскада:

form2.LayoutMdi(MdiLayout.Cascade);

form2.Show(); //вызываем форму

#### **.NET** Создание стандартного меню

- 1. Добавить на форму элемент **MenuStrip**
- 2. Добавить пункты меню.
- 3. Дважды кликнуть на пункте меню. Создать код для обработки события выбора.

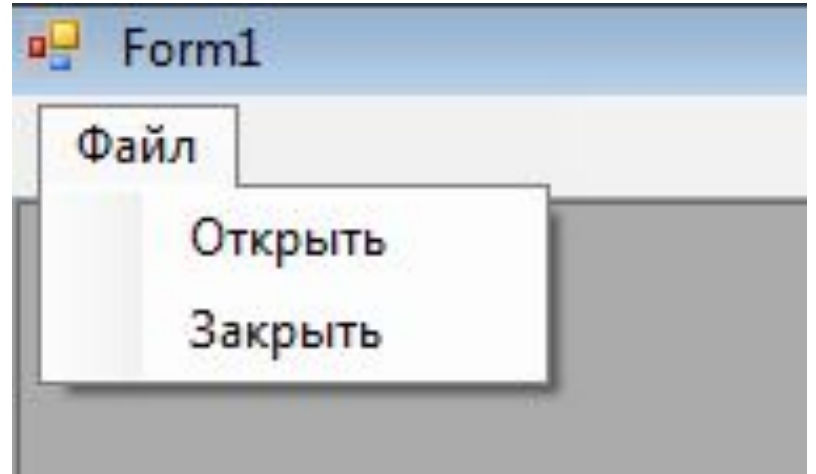

#### .NET

#### Скрытие окон с панели

#### задач

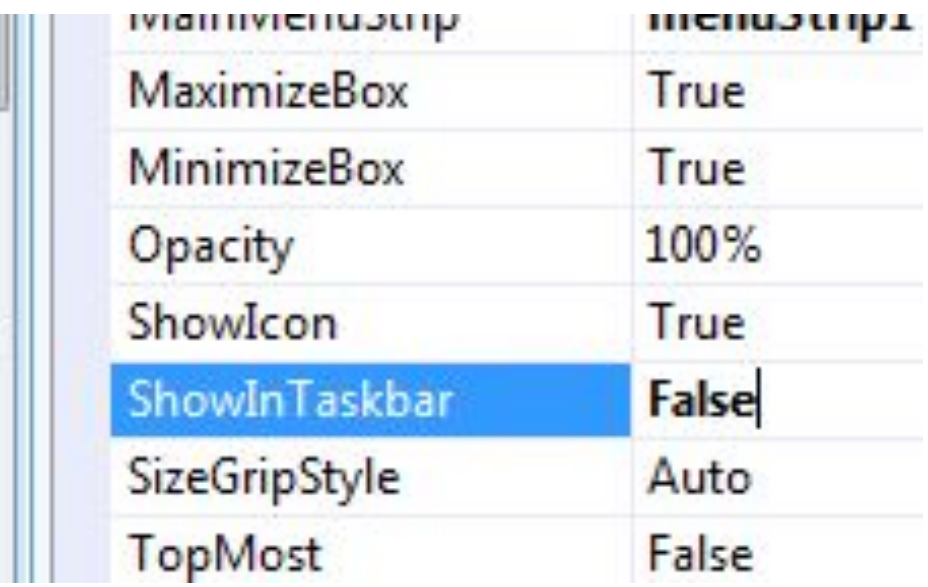

**.NET**

## Задание иконки для приложения

- 1. Установите свойство **ShowIcon** в **true**
- 2. В свойстве **Icon** выберите иконку.

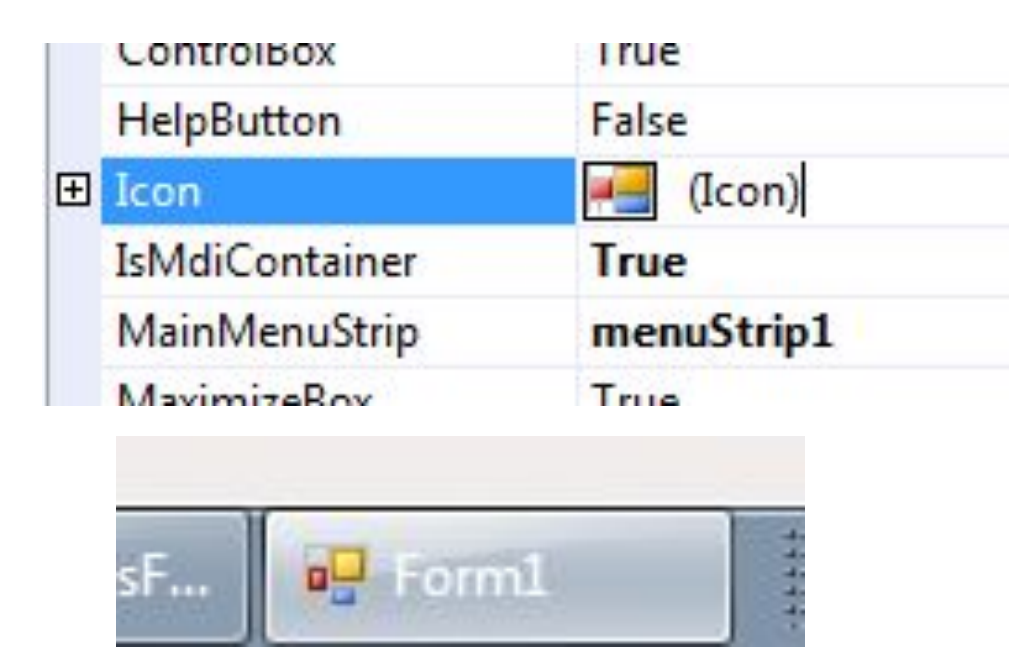

#### **.NET** Сворачиваем окно в трей:

**Hide();** //скрыть в трей (фоновый режим) **Show();** //вывести из фонового режима

#### **ContextMenu** contextMenu1;

**MenuItem** menuItem1; contextMenu1 = new ContextMenu(); //контекстное меню  $m$ enuItem1 = new MenuItem();

#### //добавляем пункты меню

contextMenu1.MenuItems.**Add**("Развернуть", menuItem1\_Click1); contextMenu1.MenuItems.**Add**("Выход", menuItem1\_Click2);

//привязываем меню к иконке notifyIcon1.ContextMenu = contextMenu1;

## **Лабораторная**

#### **работа 4**

Создайте оконное приложение.

Родительское окно содержит меню со следующими пунктами:

- **• «Сведения о преподавателях».**
- **• «Сведения о студентах».** При открытии сведений открывается единственное дочернее окно с динамичным названием, которое зависит от сделанного выбора: «Сведения о преподавателях» либо «Сведения о студентах».
- **• «Свернуть в трей»** приложение скрывается из панели задач, переходит в фоновый режим. Для возможности выхода из фонового режима предоставить пользователю ContextMenu.
- **• «Закрыть».** При выборе «Закрыть» должна закрываться активная дочерняя форма.
- **• «Выход».** Пункт «Выход» означает закрыть